#### **Guide to access online presentation to:**

**Oklahoma Health Care Providers' Responsibilities and rights Under Certain medical treatment Laws**

From Medical Board's Home page: [www.okmedicalboard.org](http://www.okmedicalboard.org/)

**Step 1- Click on "Education"** *or the yellow button labeled* **"Visit Now"**

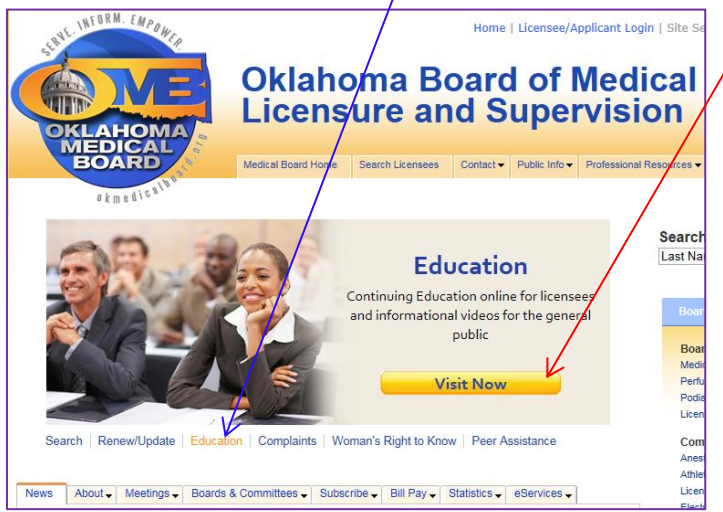

# **Step 2 – Click "Sign In"**

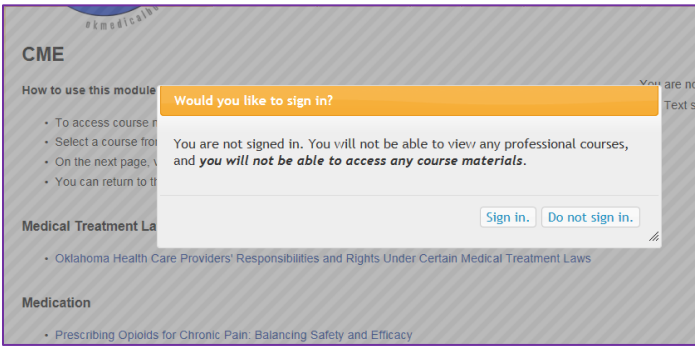

# **Step 3 – If you already created a login for the "Education" site, enter it here and skip to** *Step 8***.**

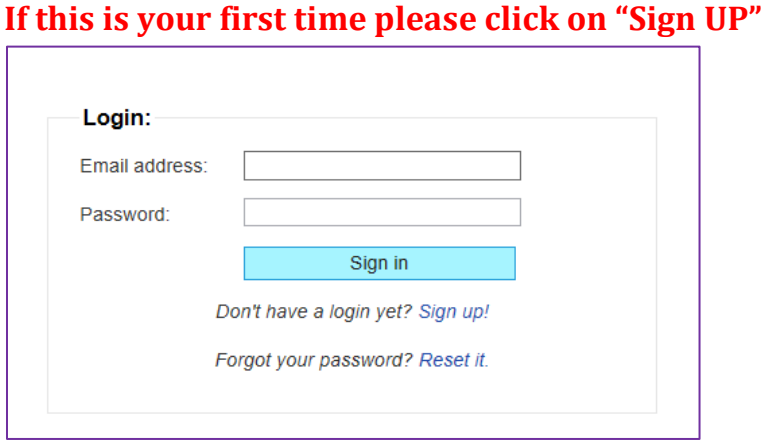

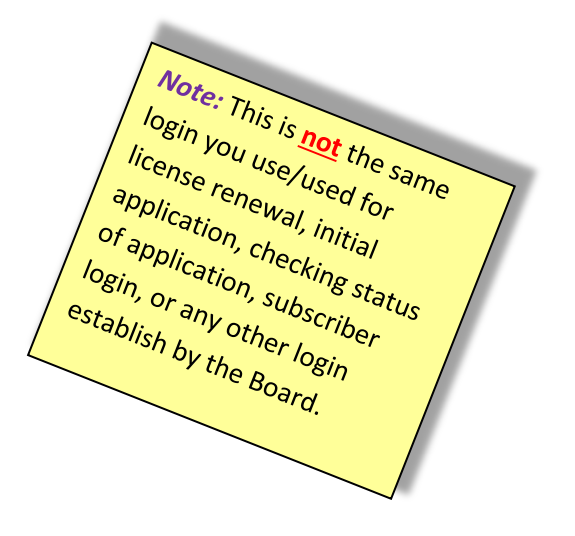

#### **Guide to access online presentation to:**

**Oklahoma Health Care Providers' Responsibilities and rights Under Certain medical treatment Laws**

**Step 4** – **New account set up page: All Medical Board Licensed Professionals use the "Professional" sign up section. All others; Public, and other professionals (***not licensed by Medical Board like DOs, Nurses, attorneys, et al***) – use the "Public" section. Sign up process is not complete until you click on a validation link that will be sent to you via the email address you provided.** *Make sure to provide your individual email address and not a group or your staff's email address. (If you didn't receive an email within 5 minutes please check your spam/Junk folder)*

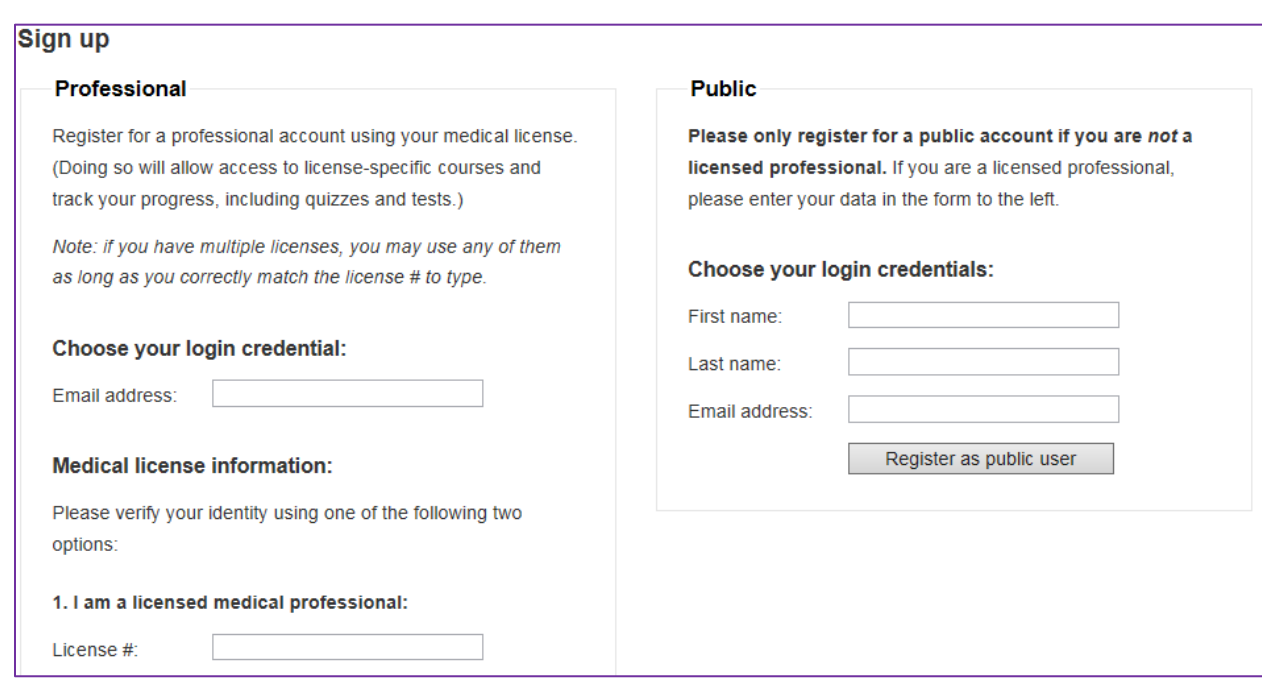

## **Step 5** – **You will see the page below after the registration process above is complete:**

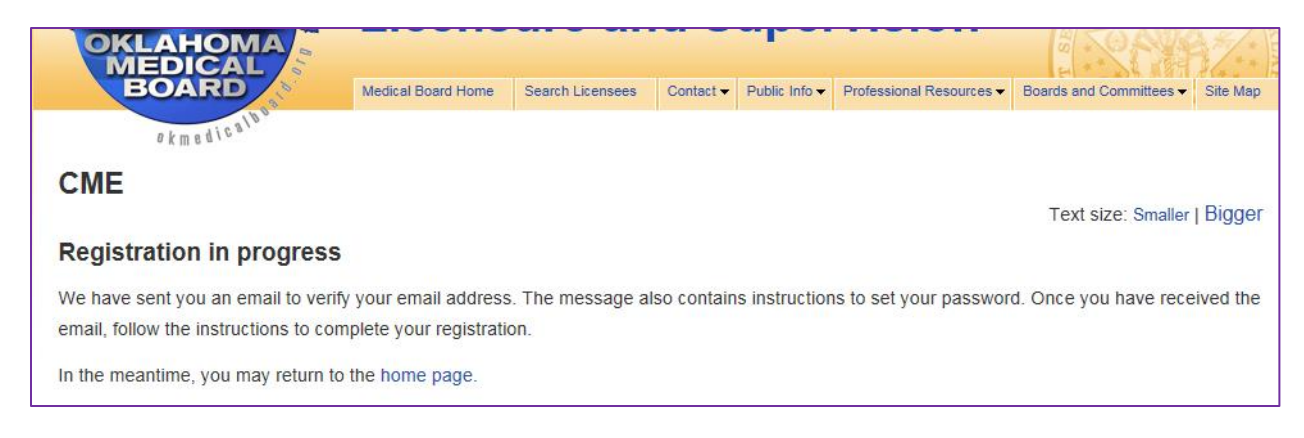

#### **Guide to access online presentation to:**

**Oklahoma Health Care Providers' Responsibilities and rights Under Certain medical treatment Laws**

### **Step 6 – Check your email inbox for an email from**

**[supportservices@okmedicalboard.org](mailto:supportservices@okmedicalboard.org) – see example below: You may ask your IT staff to add [supportservices@okmedicalboard.org](mailto:supportservices@okmedicalboard.org) email address to the white list/approved sender list.**

### **Click on the link in the email:**

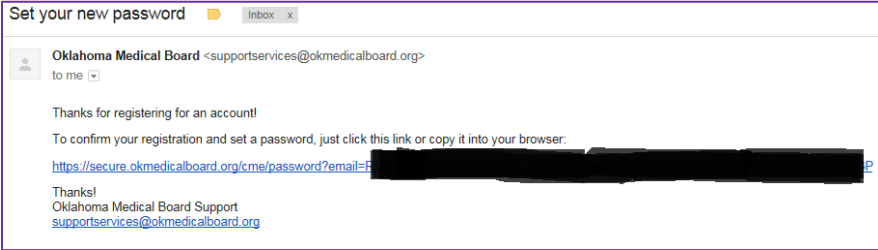

### **Step 7 – Set your Password:**

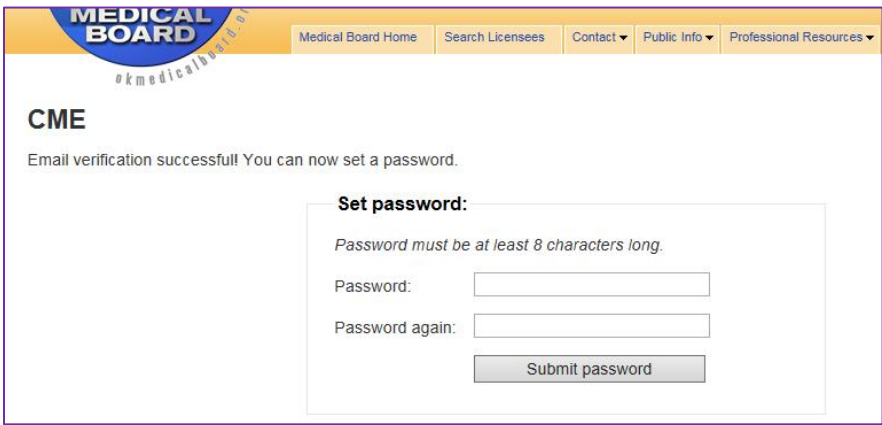

### **Step 8 – Click on the link to access Medical Treatment Laws' course:**

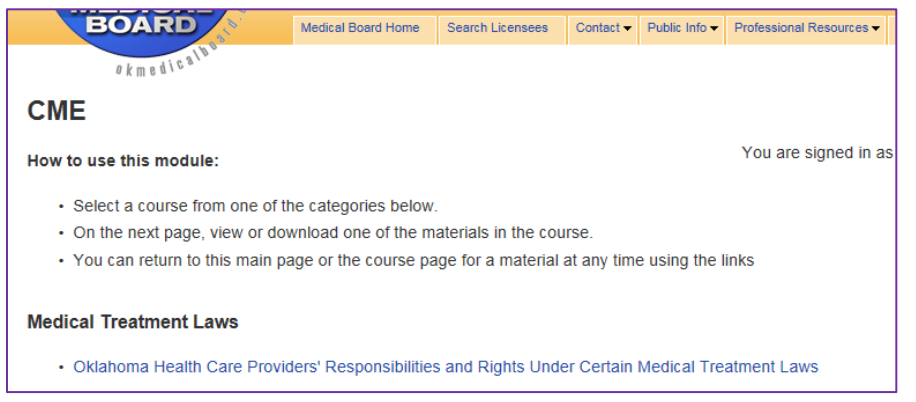